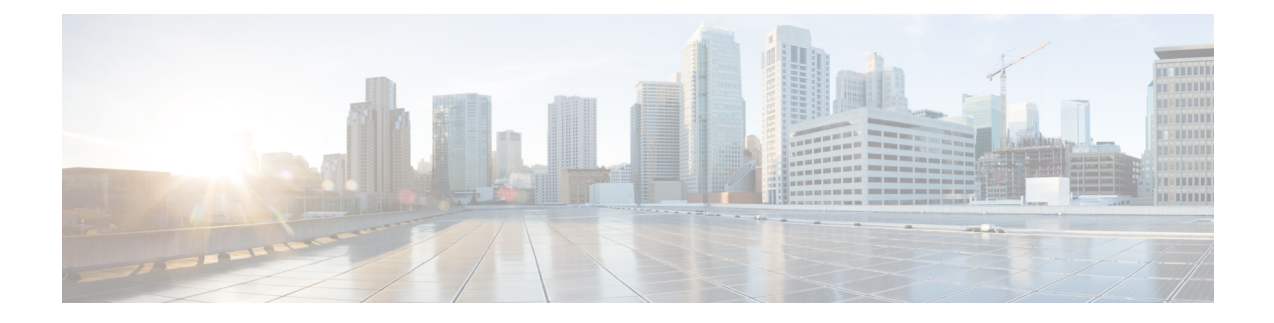

# **Uso de la cámara con las aplicaciones de Webex**

- Uso de cámara en llamadas y [reuniones](#page-0-0) de Cisco Webex , en la página 1
- Detención o [reanudación](#page-1-0) del video durante una llamada o reunión de Webex, en la página 2
- Configuración de la cámara como el dispositivo de video [predeterminado](#page-1-1) para la aplicación Webex, en la [página](#page-1-1) 2
- Configuración del micrófono de la cámara como el micrófono [predeterminado](#page-2-0) para la aplicación Webex, en la [página](#page-2-0) 3

### <span id="page-0-0"></span>**Uso de cámara en llamadas y reuniones de Cisco Webex**

Puede usar la cámara con Cisco Webex Meetings en sesiones de video para que los demás participantes puedan verlo. Puede seleccionar la cámara antes de ingresar a una reunión o durante ella.

#### **Antes de comenzar**

- Cierre cualquier aplicación que pueda llegar a utilizar la cámara.
- Conecte la cámara a la computadora.

### **Procedimiento**

- **Paso 1** Seleccione la cámara como dispositivo de entrada de video.
	- a) Haga clic en la flecha desplegable en el botón **Detener video** o **Iniciar video**.
	- b) Elija **Cisco Webex Desk Camera**.
- **Paso 2** Seleccione el micrófono integrado en la cámara como canal de entrada de audio (opcional).
	- a) Haga clic en la flecha desplegable del botón **El Silenciar** o  $\mathscr{L}$  **Reactivar.**
	- b) Elija **Micrófono (Cisco Webex Desk Camera)**.

### **Temas relacionados**

Uso de la cámara con Webex [Especificación](wdpv_b_webex-desk-camera-ug_chapter5.pdf#nameddest=unique_23) del directorio de archivos multimedia

## <span id="page-1-0"></span>**Detención o reanudación del video durante una llamada o reunión de Webex**

Utilice la opción de obturador de privacidad de la cámara para activar o desactivar el flujo de video durante una llamada o reunión de Webex.

Cuando cierra el obturador, el video se detiene y los participantes de la reunión ven su imagen de perfil. El video se reanuda cuando vuelve a abrir el obturador.

También puede controlar el video desde la aplicación de reuniones. Cuando detiene el video, la cámara detiene la trasmisión y el LED de la cámara se apaga. Si vuelve a encender el video, la cámara comenzará a trasmitir el video nuevamente.

### **Procedimiento**

**Paso 1** Para desactivar el video, realice una de las acciones siguientes: • Deslice el obturador hacia la izquierda. • Haga clic en **Detener video** desde Webex o Webex Meetings. **Paso 2** Para reanudar el vídeo, realice una de las siguientes acciones: • Deslice el obturador hacia la derecha. • Haga clic en **Iniciar video** desde Webex o Webex Meetings.

## <span id="page-1-1"></span>**Configuración de la cámara como el dispositivo de video predeterminado para la aplicación Webex**

Puede configurar la aplicación Webex para que utilice su Webex Desk Camera como cámara predeterminada para videollamadas o reuniones.

#### **Antes de comenzar**

Conecte la cámara a la computadora.

#### **Procedimiento**

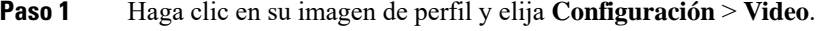

- **Paso 2** Seleccione **Cisco Webex Desk Camera** en la lista desplegable **Cámara**.
- **Paso 3** Marque la casilla **Habilitar HD** para que el video sea más claro.
	- La aplicación Webex ajusta automáticamente la resolución de video según la velocidad de la conexión a Internet y las capacidades del equipo. **Nota**

П

- **Paso 4** (Opcional) Haga clic en **Cambiar fondo virtual** y seleccione un fondo borroso o virtual.
- **Paso 5** Haga clic en **Guardar**.

#### **Temas relacionados**

Configuración del micrófono de la cámara como el micrófono [predeterminado](#page-2-0) para la aplicación Webex, en la página 3 Uso de la cámara con Webex

## <span id="page-2-0"></span>**Configuración del micrófono de la cámara como el micrófono predeterminado para la aplicación Webex**

Puede configurar la aplicación Webex para utilizar el micrófono de la cámara como el dispositivo de entrada de audio predeterminado en llamadas y reuniones.

#### **Antes de comenzar**

Conecte la cámara a la computadora.

#### **Procedimiento**

- **Paso 1** Haga clic en su imagen de perfil y seleccione **Configuración** > **Audio**.
- **Paso 2** Seleccione **Micrófono (Cisco Webex Desk Camera)** en la lista desplegable **Micrófono**.
- **Paso 3** (Opcional) Para ajustar el nivel de entrada, arrastre el control deslizante **Volumen** hacia la izquierda o la derecha.
- **Paso 4** Haga clic en **Guardar**.

#### **Temas relacionados**

Uso de la cámara con Webex

Configuración del micrófono de la cámara como el micrófono [predeterminado](#page-2-0) para la aplicación Webex, en la página 3

I

**Configuración del micrófono de la cámara como el micrófono predeterminado para la aplicación Webex**

٦